# Draft EFTPOS Integration Guide

## Contents

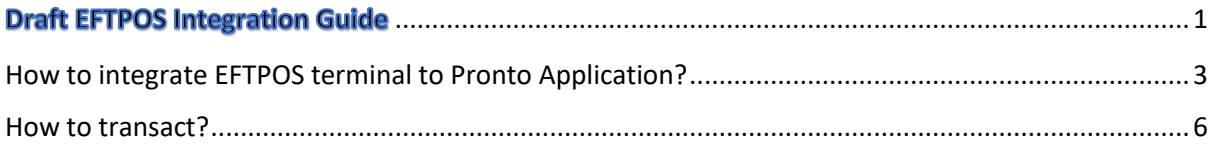

### <span id="page-2-0"></span>How to integrate EFTPOS terminal to Pronto Application?

1. Enable Integrated Mode on EFTPOS terminal. Select Menu > Utility > PC/ECR Options > Enter Merchant Password (If prompted) > Select Enable Integrated Mode.

"Enable Integrated Mode Restart Terminal" screen is displayed on the terminal > select yes.

- 2. Place the EFTPOS terminal on top of the base it is paired with.
- 3. Connect the base using a USB cable to the computer / laptop. (A micro USB data cable will be required and note to insert the smaller end of the cable to the base).
- 4. Open "Pronto" application. (Double click or right click then select open)

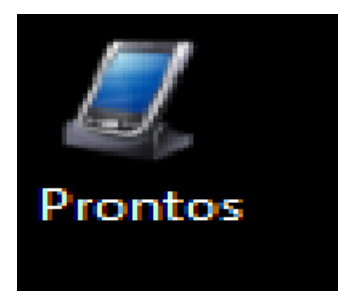

5. This screen should appear

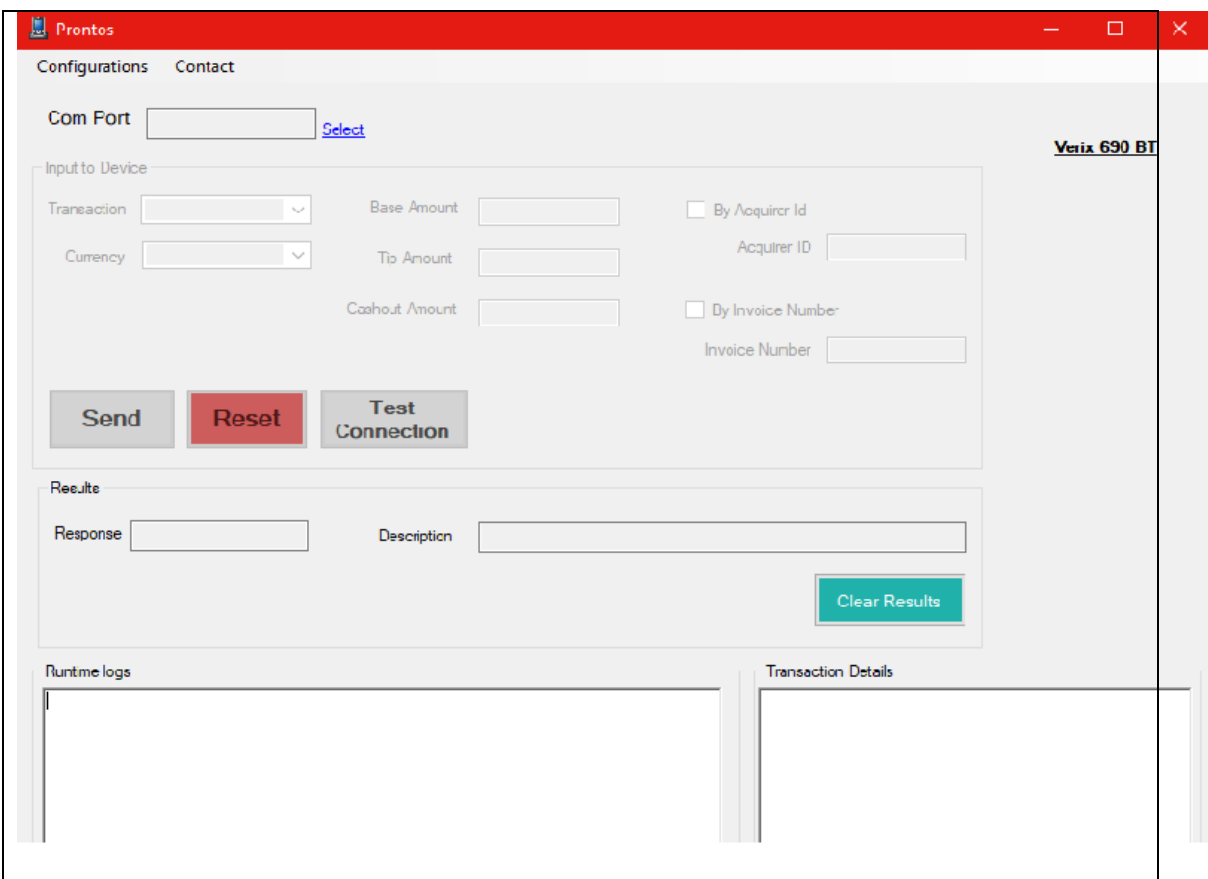

6. Go to Com Port > click on Select

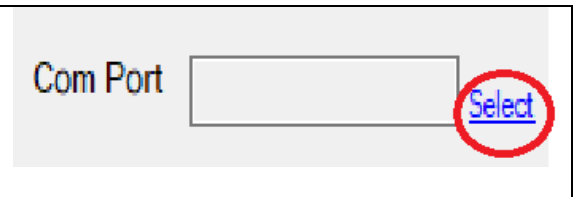

7. Click on COM Port drop down menu and select "COM9". Note: All other details remain same.

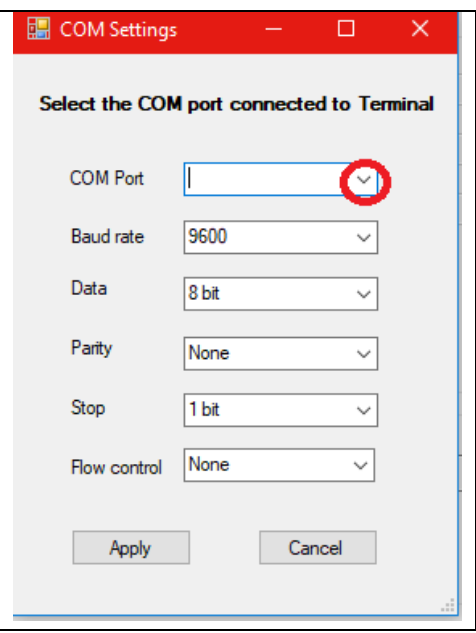

8. Click on 'Apply'.

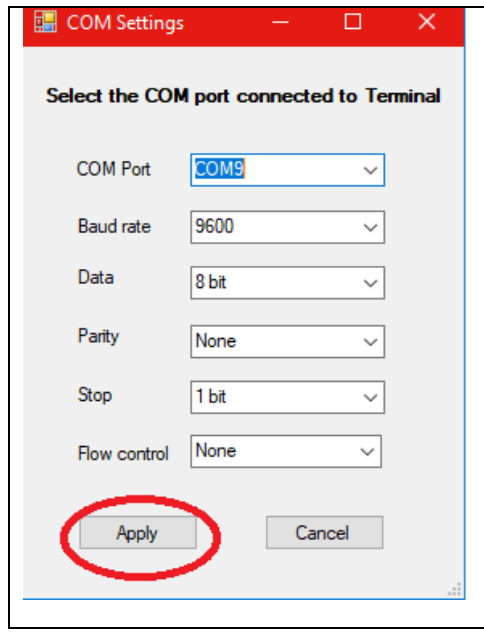

9. The application should integrate to the EFTPOS terminal.

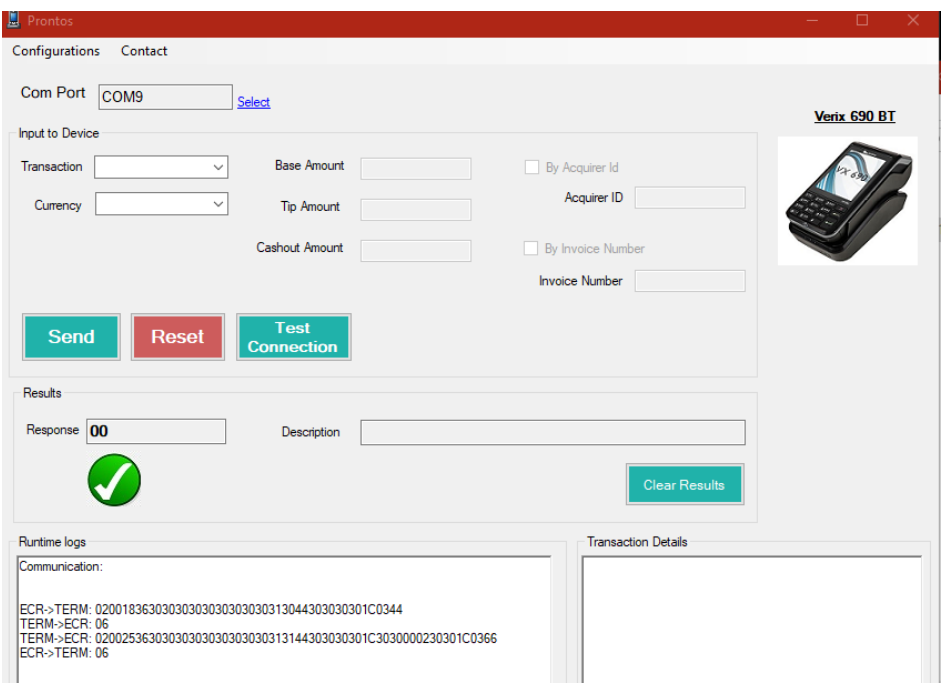

#### <span id="page-5-0"></span>How to transact?

1. Go to transaction and click the drop down menu. It will display the list of transaction supported (Sale, Sale + Cash, Refund and Void).

Select the type of transaction you would like to perform e.g. Sale

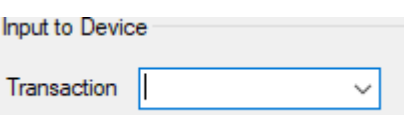

2. Enter the Base Amount (Sale Amount) and Tip Amount if any.

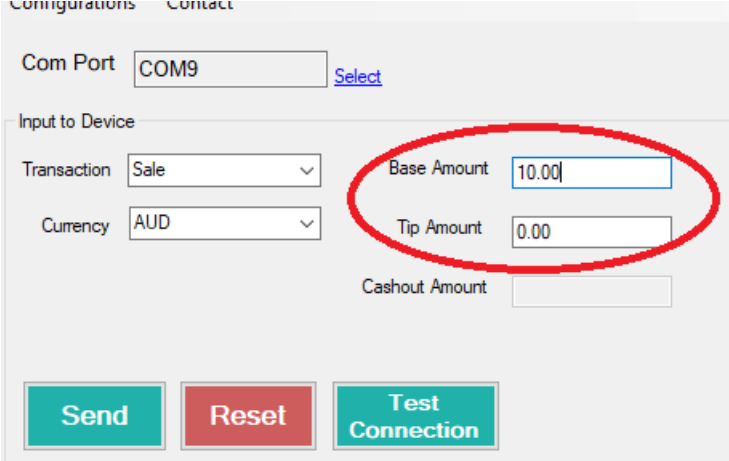

#### 3. Select "Send"

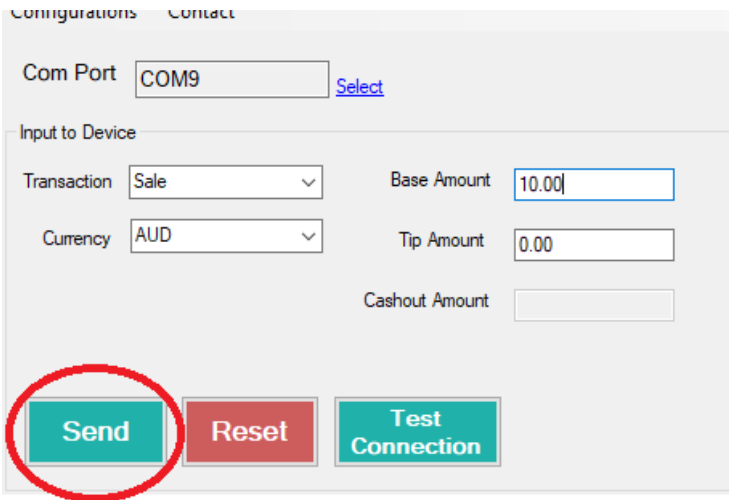

4. Transaction Value should be displayed on the terminal, awaiting Card to swiped/tapped / inserted.

5. Once the card is used on the EFTPOS, Pronto application awaits response (approved / decline).

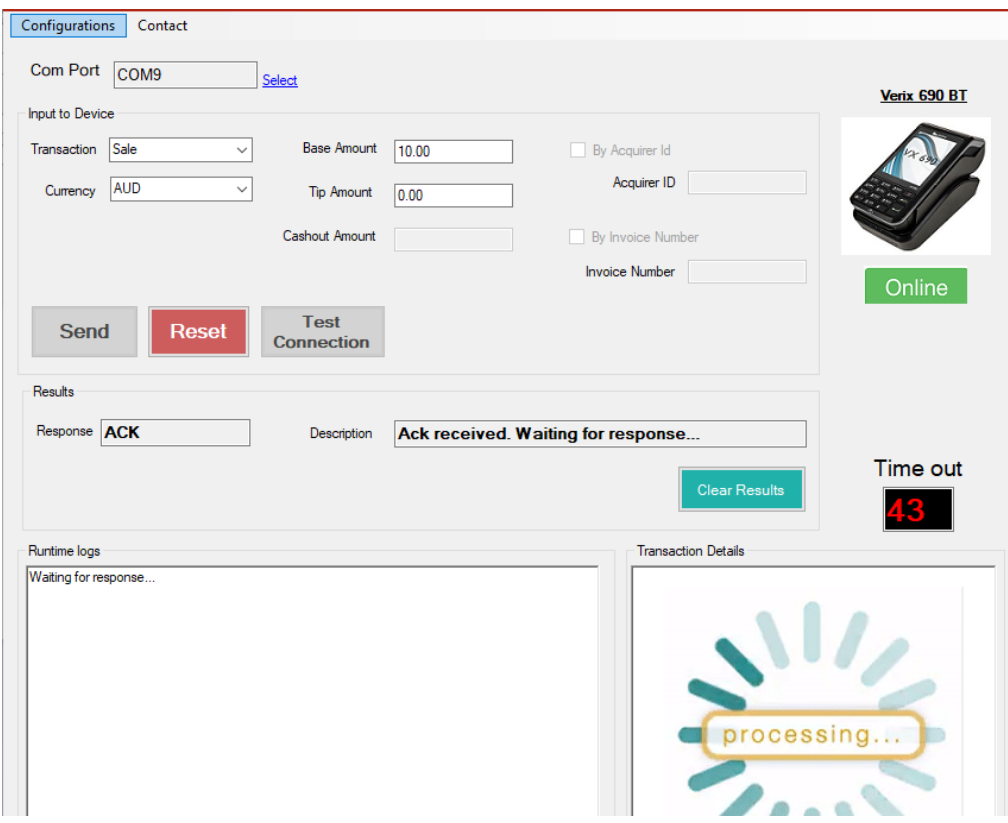

6. The transaction is either approved or decline, the response will be reflected on Pronto Application. For a declined transaction  $X$  is displayed together with the description for declined transaction. Approved transaction will be denoted by a green tick symbol  $\bullet$  and description will be reflected accordingly.

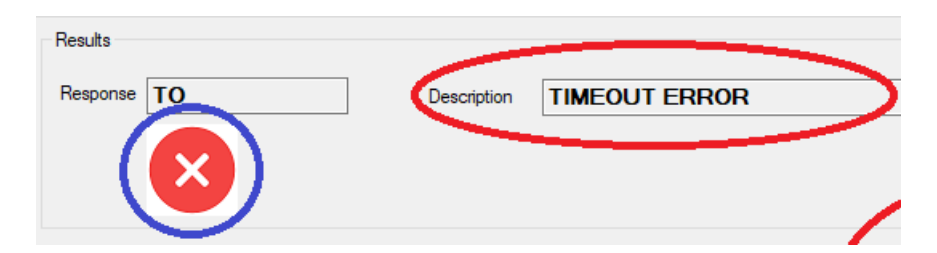

7. Transaction details are displayed regardless of status of transaction approve / decline.

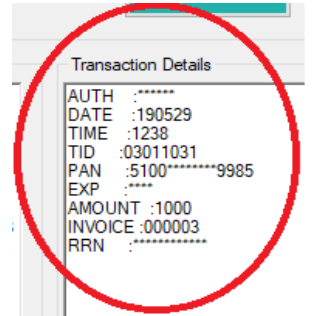

8. When the terminal is in integrated mode, specific codes will be required for specific functions.

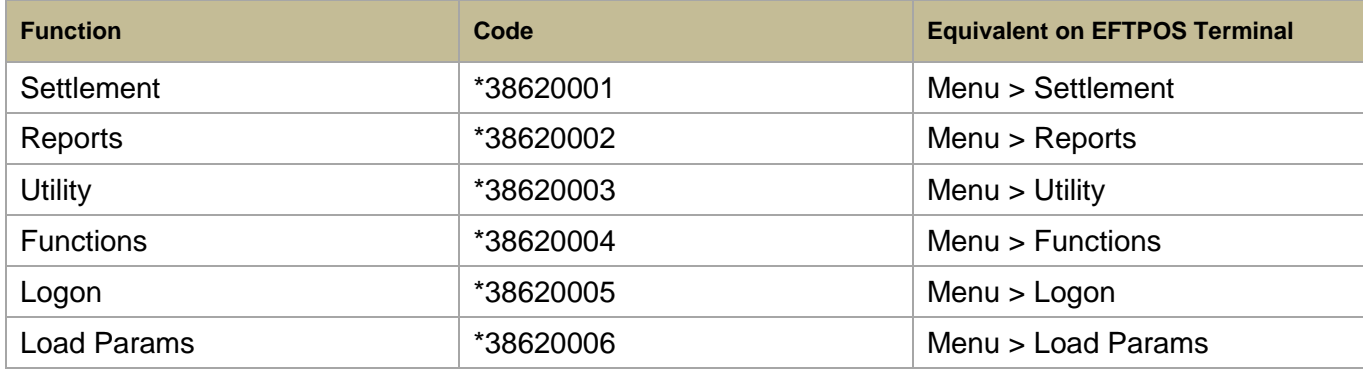